# **Sastudysync®**

## StudySync: **Getting Started Student Guide**

Welcome to StudySync! This year in class you will be using StudySync to complete reading, writing, and critical thinking assignments. You will be submitting your work directly into the system for your peers and teachers to review. Don't worry, your teachers will be explaining a lot more about StudySync in class, but for now, this guide will help get you started.

### **CREATING YOUR STUDYSYNC ACCOUNT:**

- 1. Visit: app.studysync.com
- 2. At the bottom of the page, select "Student Create Account with Group Key."

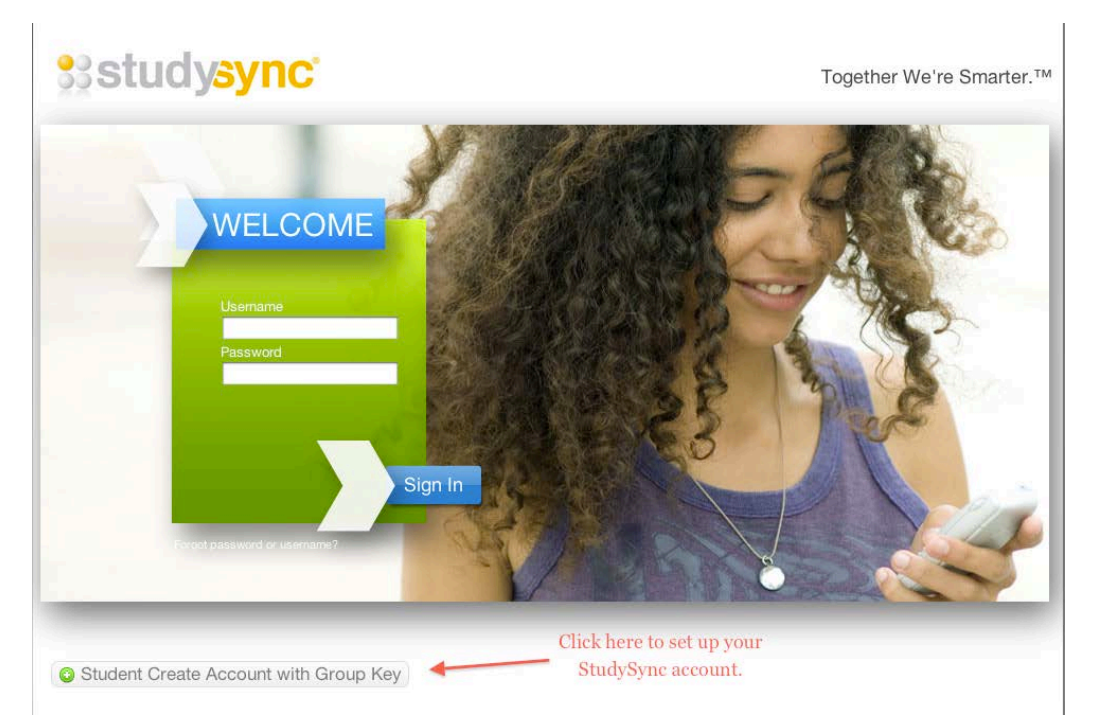

3. Using the Group Key code your teacher assigned to you, fill out the information on the next screen to create your account.

Create a username and password you can easily memorize. Email addresses or "last name + student number" are good ideas for usernames.

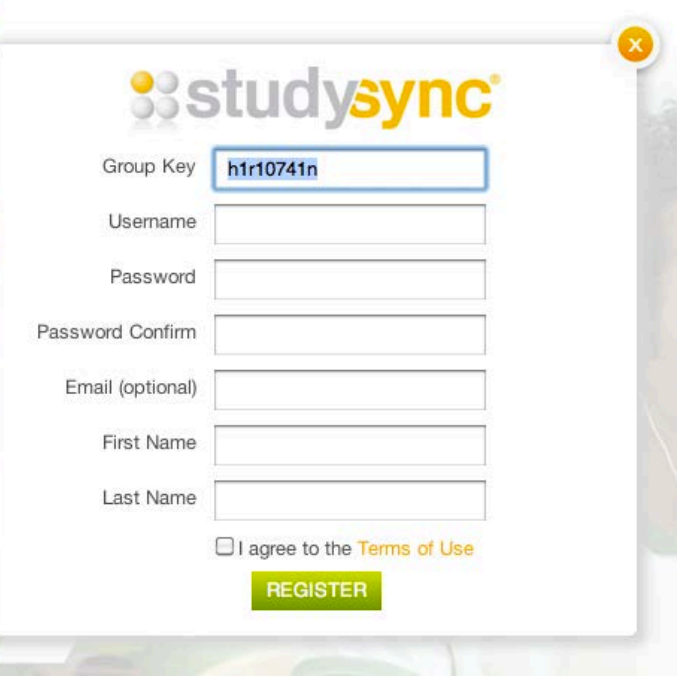

#### **YOUR STUDYSYNC ACCOUNT:**

1. Once you create your student account, you will be able to login to app.studysync.com using your username and password. You can easily join additional groups when your teachers give you the Group Key. Just click on the drop-down menu under your name and select "Join Group." Enter in the Group Key, and you will start receiving assignments for that Group.

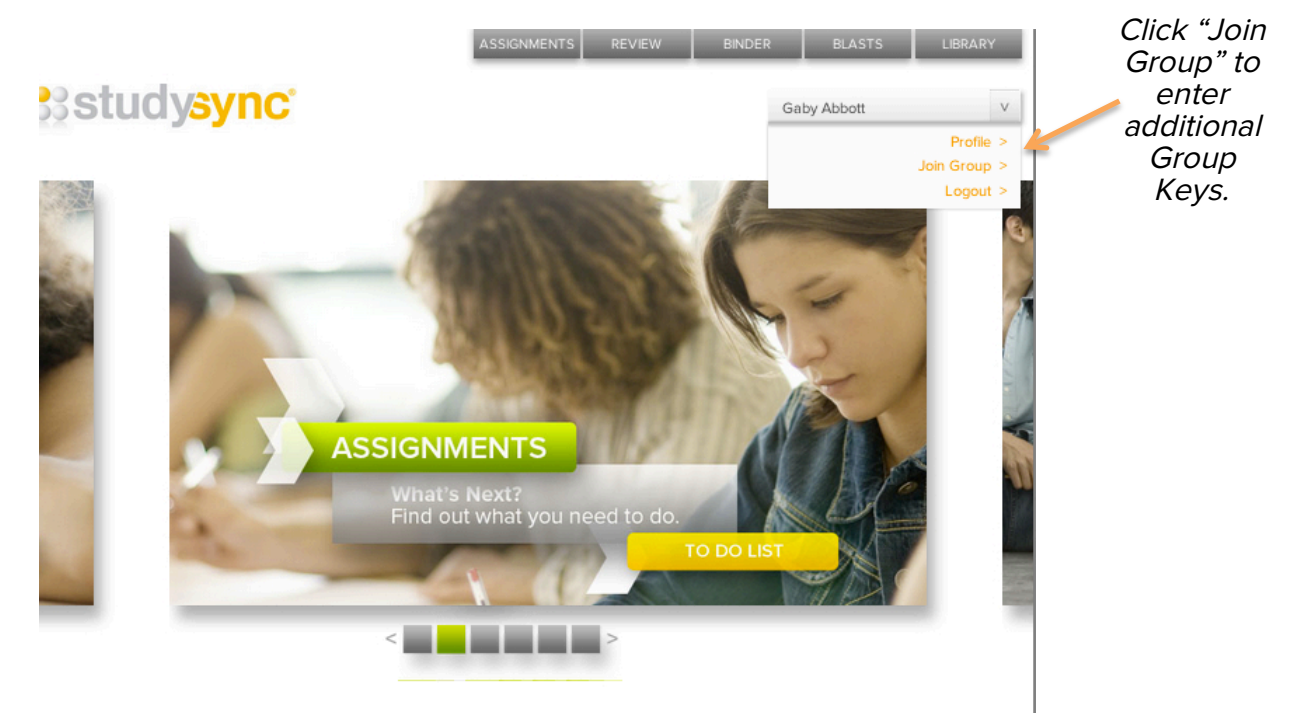

2. When you login to your StudySync account, you will be on your Home page.

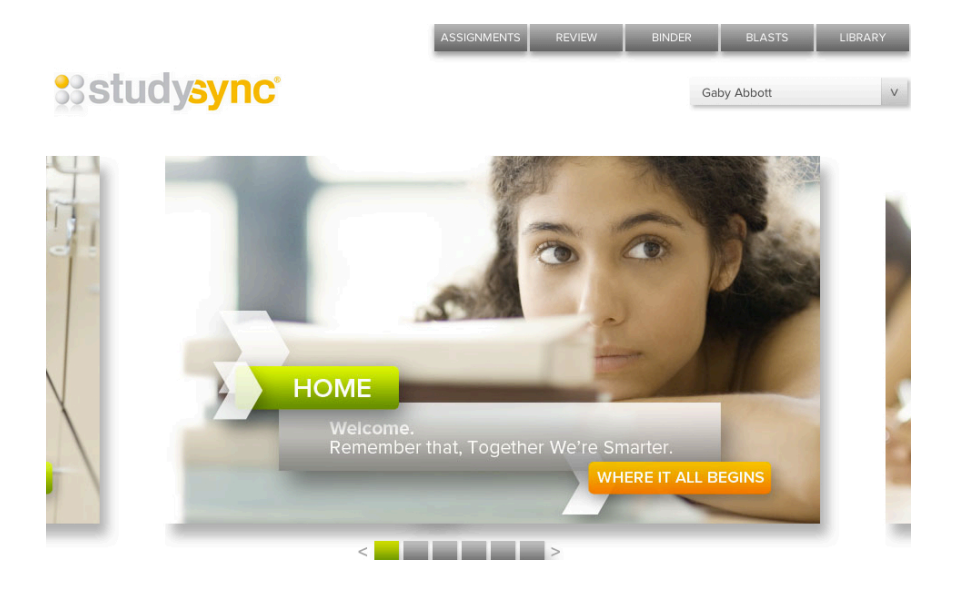

3. Clicking on the Assignments tab will take you to your Assignment Carousel. These are the Assignments you need to complete.

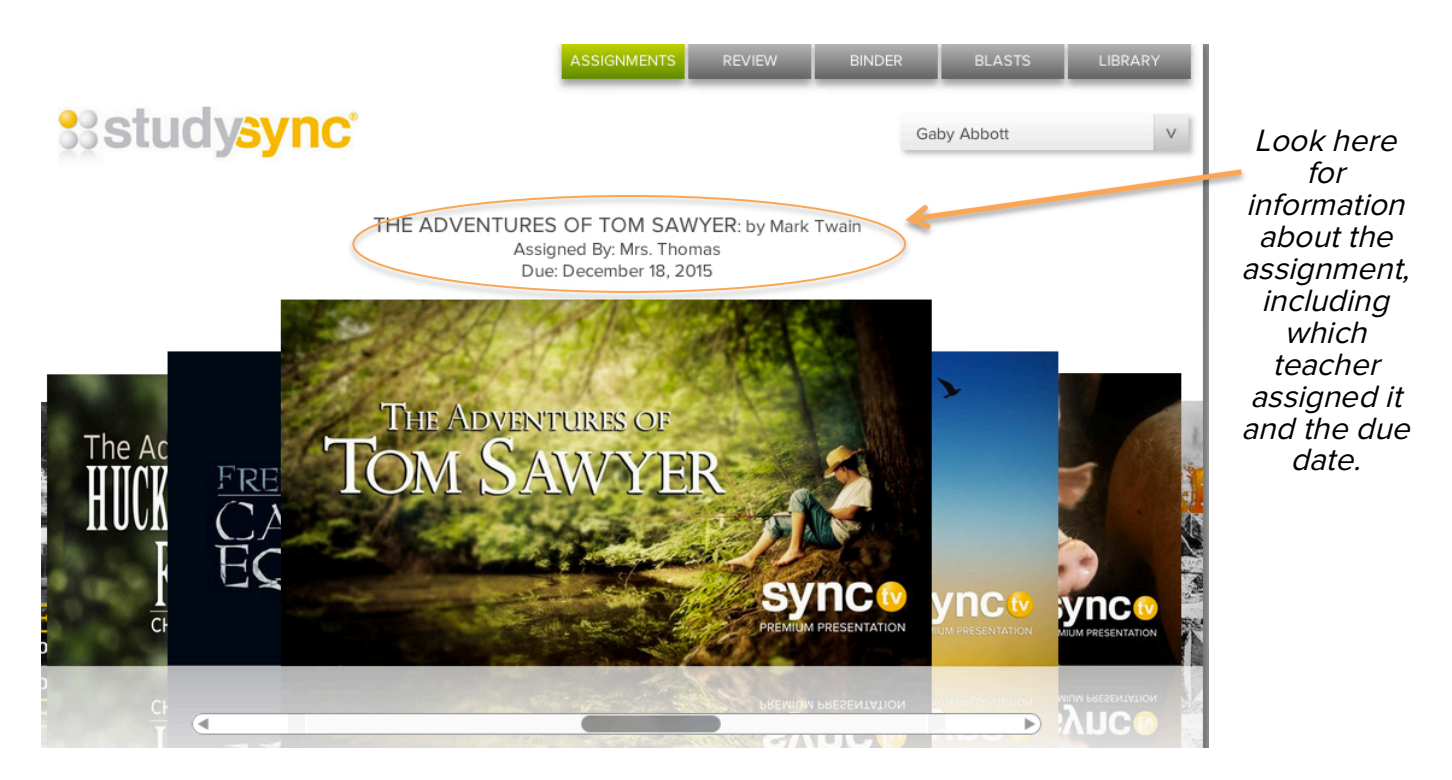

4. Click on an assignment to get started. Many assignments will have additional video and audio support to help you understand the text and assignment.

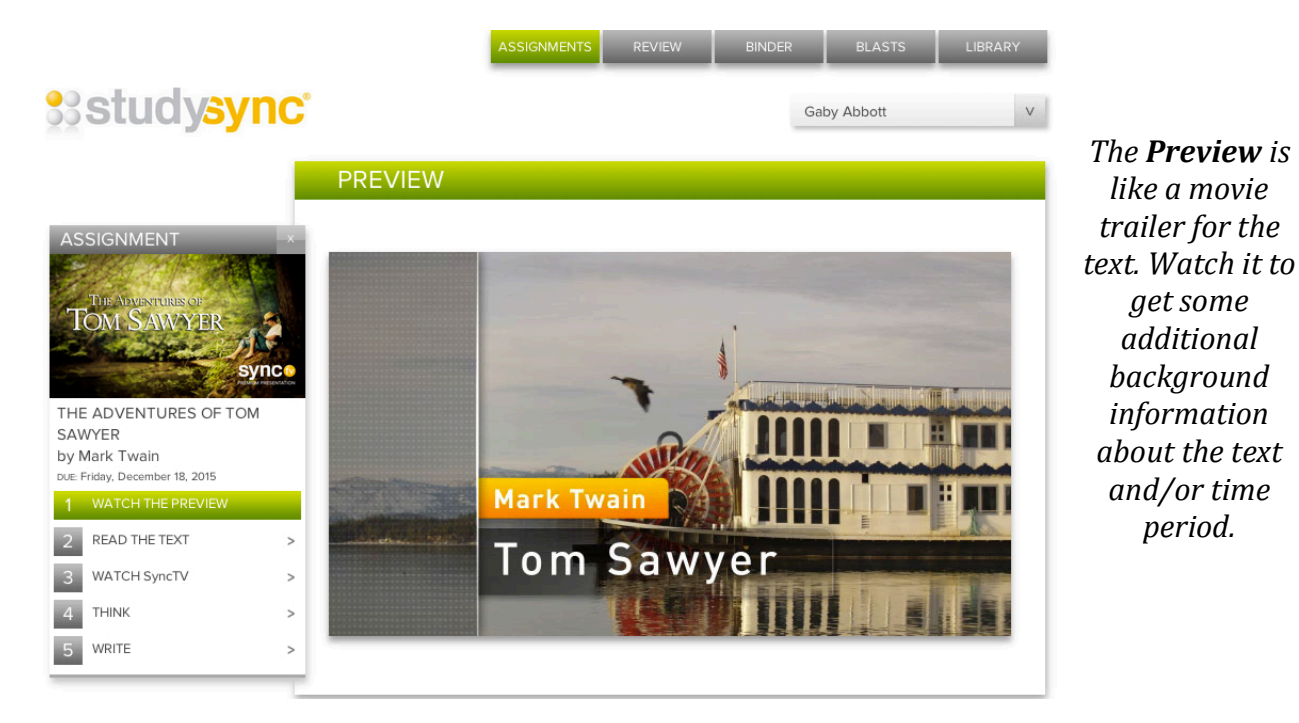

5. After you watch the Preview (if one is available), click on "Read the Text." This is where you will read and annotate an excerpt from the book.

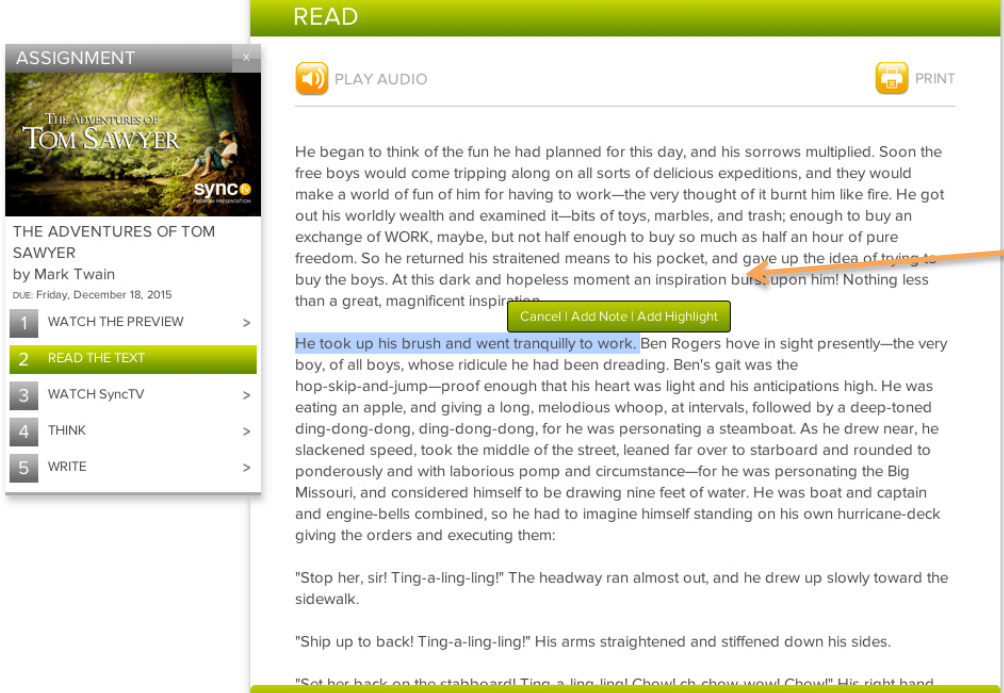

*You can listen to*  the excerpt read *aloud by clicking on the Play Audio button.* As you read, *keep track of your* thinking by *including notes and highlights.*  When you select *a part of the*  text, you will be prompted to add *an annotation.*

ANNOTATIONS: (0): View All | Turn Annotations Off

6. The SyncTV episode is an example discussion between students about the text and prompt. If your assignment includes a SyncTV episode, be sure to watch it to get an idea of how to respond to the prompt your teacher has assigned. This discussion will also help you learn how to think more deeply about a text and to refer back to it in order to support your ideas.

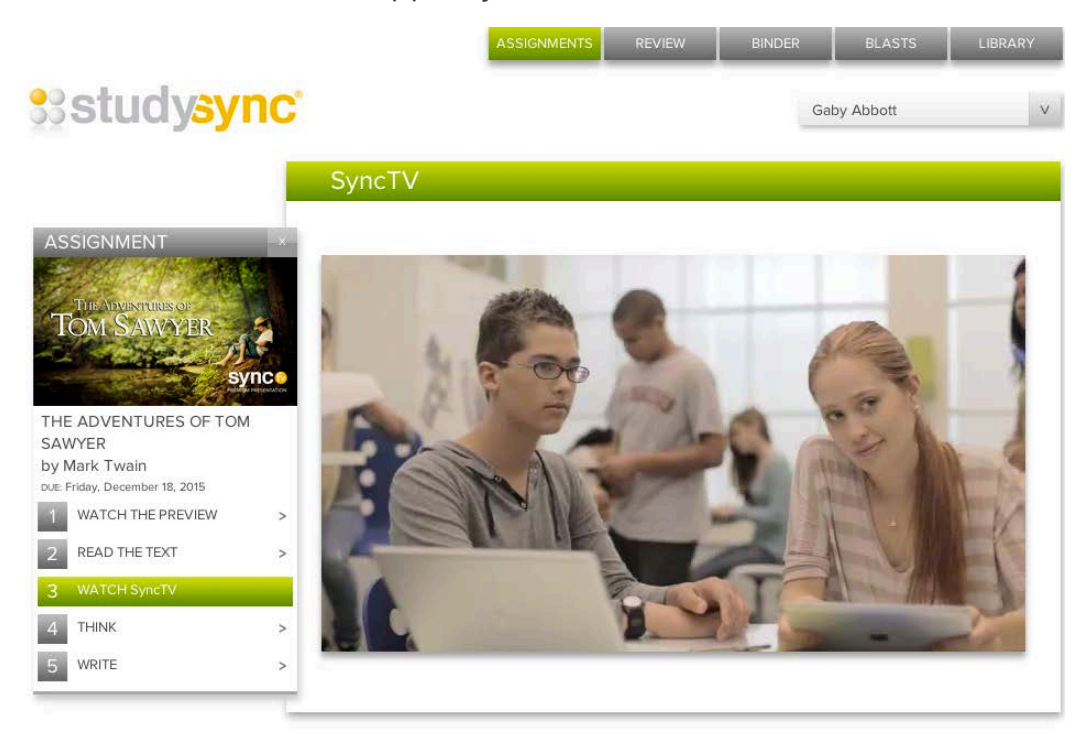

7. The Think section of an assignment includes three short answer or multiple-choice questions. There is a corresponding video clip from the SyncTV episode to help you think about the question and form your answers.

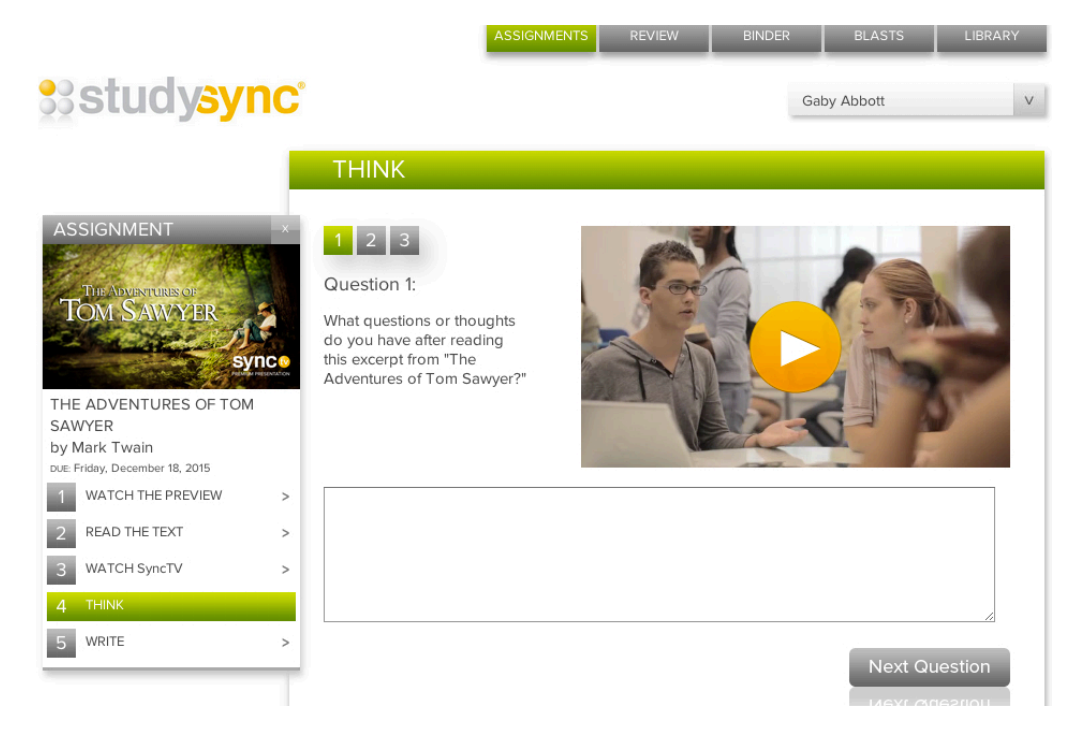

8. The Write part of your assignment is where you will respond to the prompt your teacher has assigned. You can view the Grading Rubric and save your Draft before submitting your response. Once you submit your response, your teacher and your peers will be able to read your response.

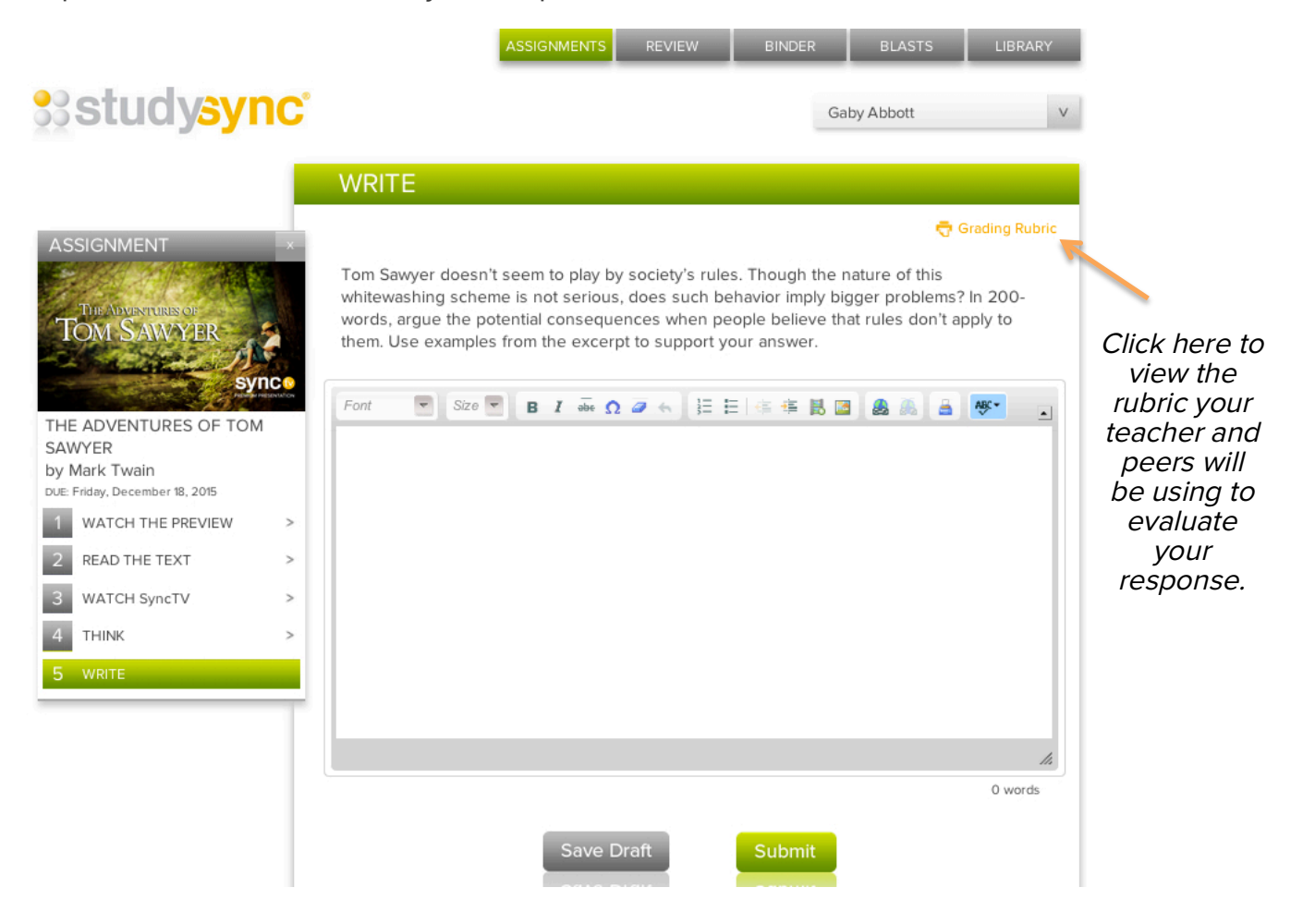

9. Once you complete an assignment, you can review your peers' responses (anonymously!). Head over to your Review tab to get started.

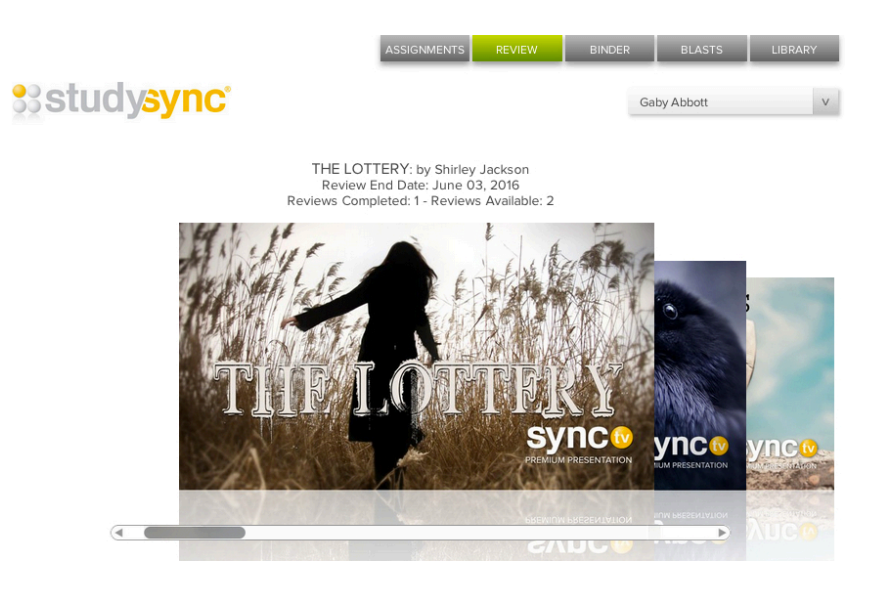

Go to your Review tab *to read and evaluate your peers' responses. You can only review your classmates' responses once you*  have completed the *assignment yourself.* 

10. Click on the assignment to reread the prompt and text, and to read your peer's response. This is anonymous for students, so you don't need to worry about others knowing which response is yours. However, your teacher has access to this information.

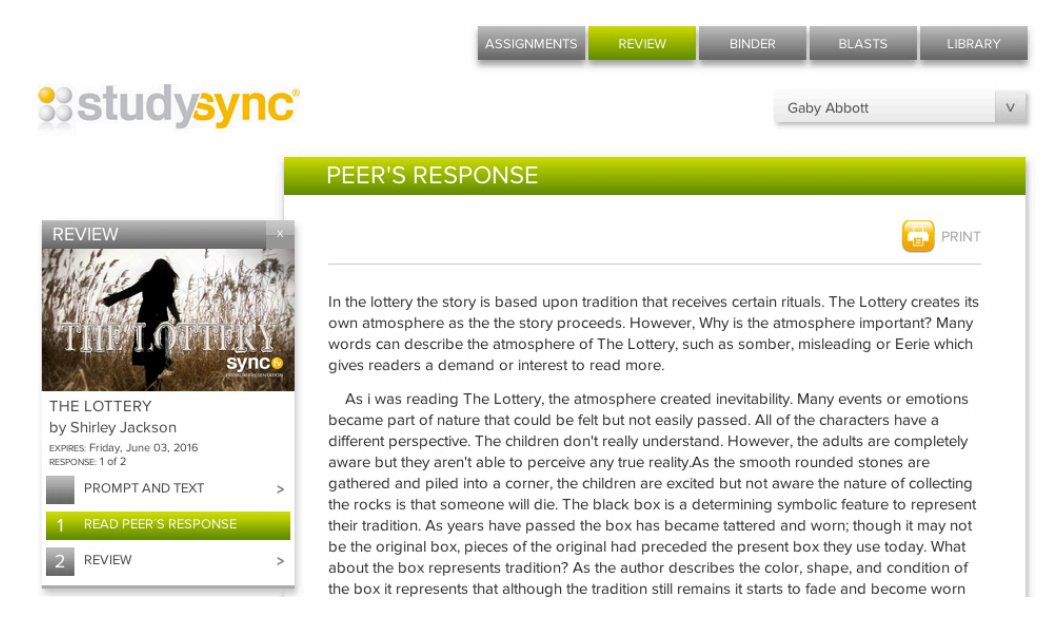

11. After you read your peer's response, you will Review it using the rubric your teacher has assigned.

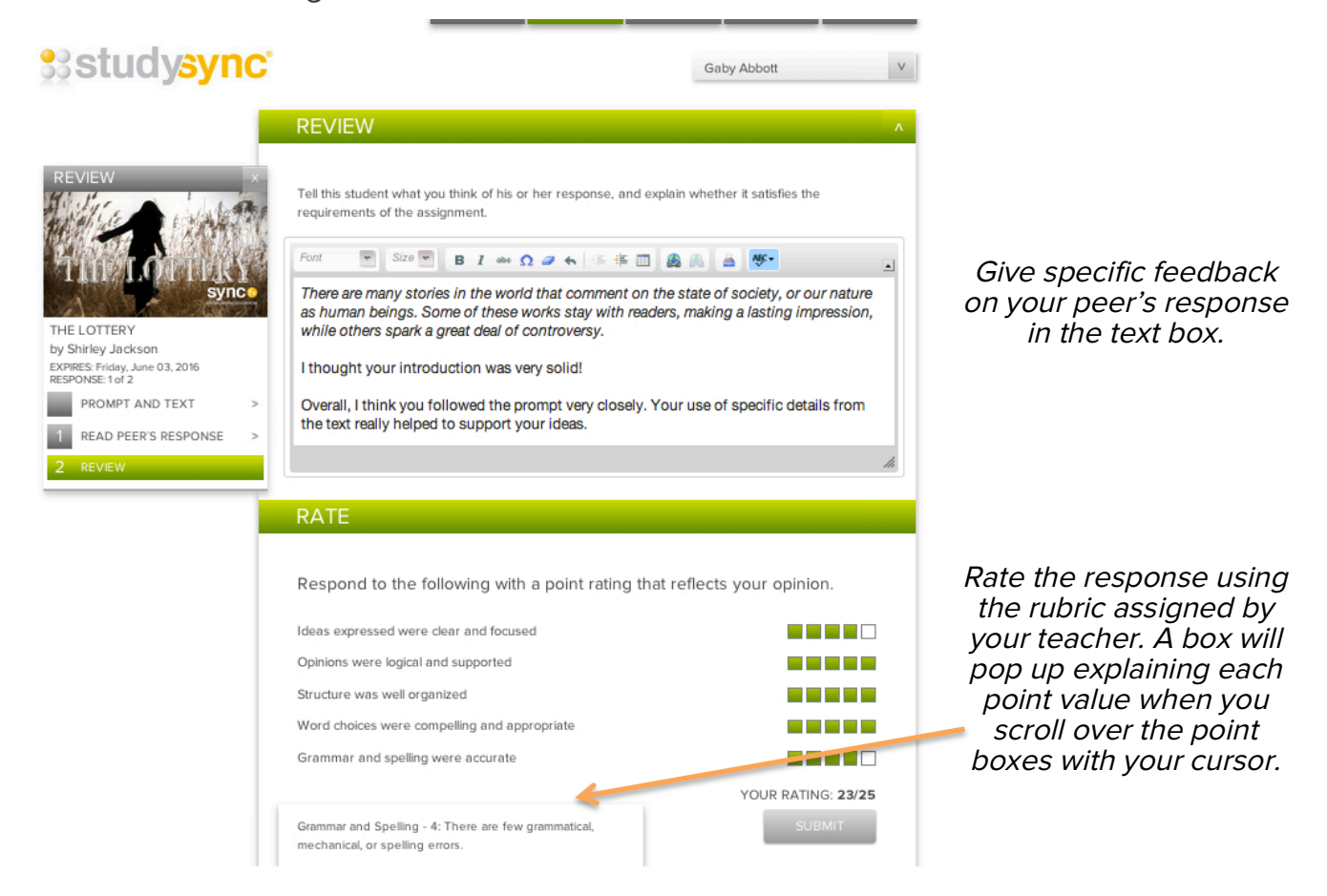

12. All of your completed assignments and reviews are held in your Binder. Go here to see the reviews you receive from your teacher and your peers for an assignment.

Gaby Abbott

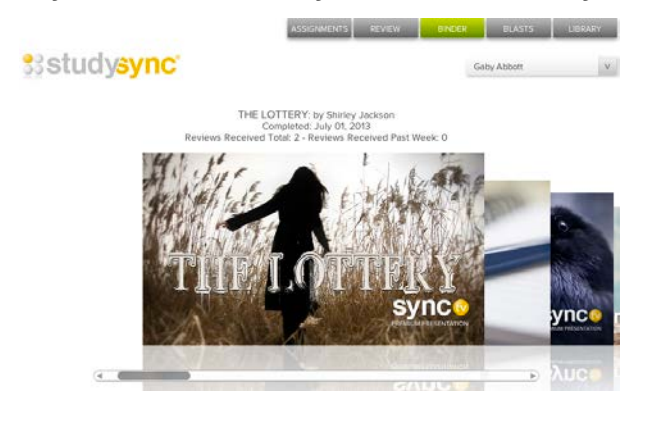

## **Sstudysync®**

 $\mathbf{L}$ 

 $\overline{2}$ 

 $5<sub>5</sub>$ 

 $6\phantom{.}6$ 

 $\overline{7}$ 

 $\vert 8 \vert$ 

**REVIEW** Bv Mrs. Thomas 06/24/13 Date: **DE DE LA** Ideas expressed were clear and focused Opinions were logical and supported a se se **REBOR** Structure was well organized Word choices were compelling and appropriate ma mara THE LOTTERY Grammar and spelling were accurate الألبان الألباني by Shirley Jackson ED: July 01, 2013<br>BY: Mrs. Thomas YOUR RATING: 23/25 PROMPT AND TEXT Review: MY RESPONSE Nice job, Gaby. Next time, make sure you're breaking your work into paragraphs and using transition sentences. PEER REVIEWS **Teacher's Comment** Notes: good use of metaphor REVIEWS I'VE GIVEN  $\rightarrow$ The Lottery is a tradition in the village, no matter how wrong its strike y copie in the viewing the sunry day as they normally would, only with a **heavy cloud of tension** resting upon all of them. They know what is about THINK RESPONSES  $\overline{\phantom{a}}$ PREVIEW VIDEO and "broke into boisterous play," making a game out of it until Mr. Summers was ready to begin. Meanwhile, the men of the families were gathered around chatting about farming and SyncTV EPISODE

taxes nervously. "Their jokes were quiet and they smiled rather than laughed." They went about

In the Teacher Review section, you can see the rating you received from your teacher, as well as notes and annotations on particular sections of your response. Click on a highlighted section to view your teacher's comments.

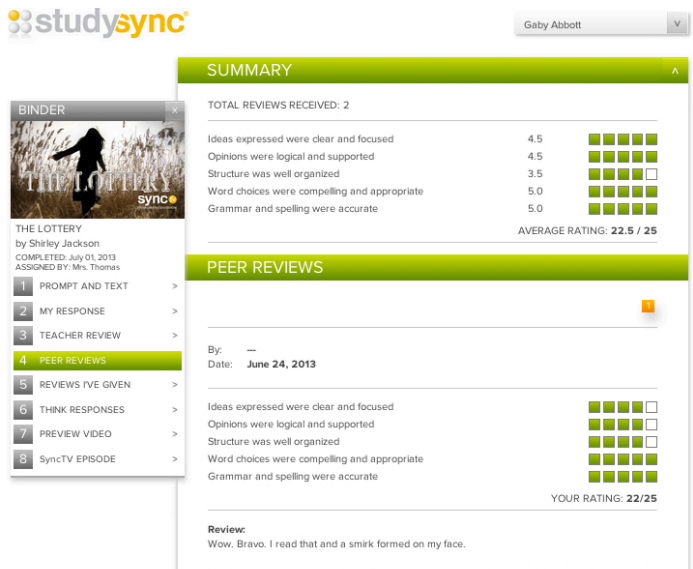

I really like your response. As I read it, your use of words and use made it to where I could really

ver, not at every point

If I may suggest in the future, put yourself in the shoes of the reviewer. When you're pretendii<br>you're someone else, ask yourself "If I wasn't me, would I be able to completely see my opinic

In the Peer Reviews section, you can see your average rating, as well as notes and scores you've received from each of your peers.

Notice that this is still anonymous for students (but your teacher has access to this information!).

13. Your Blast tab is where you will go to complete weekly Blast assignments, which are short reading, research, and writing assignments based on topics of interest and current events.

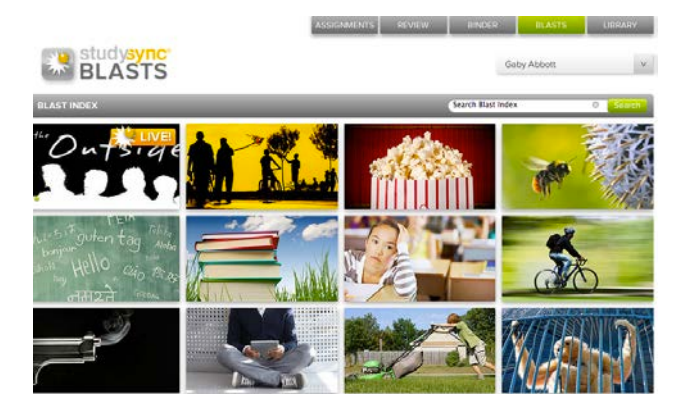

- 14. You will be prompted to complete any Live, or current Blast assignments.
	- First, read the Blast title and Response question. This is the question you will be answering in a tweetlength response (140 characters or less).
	- Read the Background information to learn more about the topic.
	- Go further follow the Research Links to learn even more.
	- Complete the Blast Response and the Quick Poll.

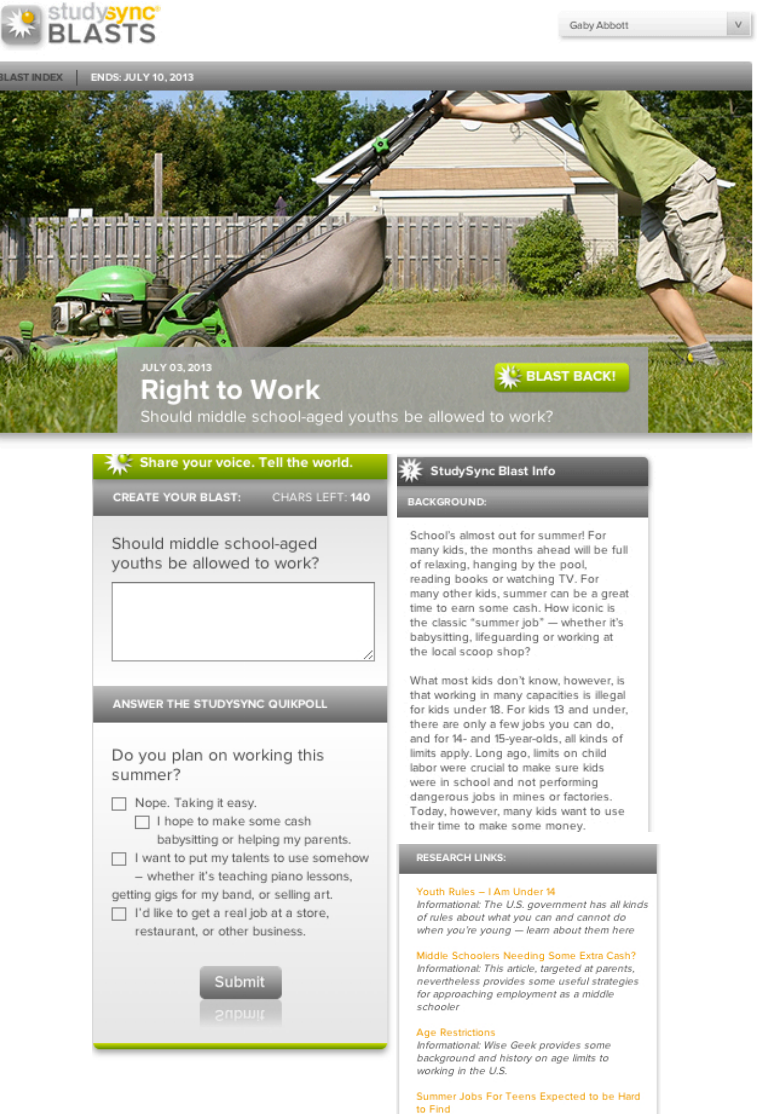

15. Once you complete a Blast assignment, you will be able to review and rate your peers' Blast responses. You will also be able to see the ratings your response receives, as well as the top rated Blast responses. Check back often to see the top responses and Quick Poll results!

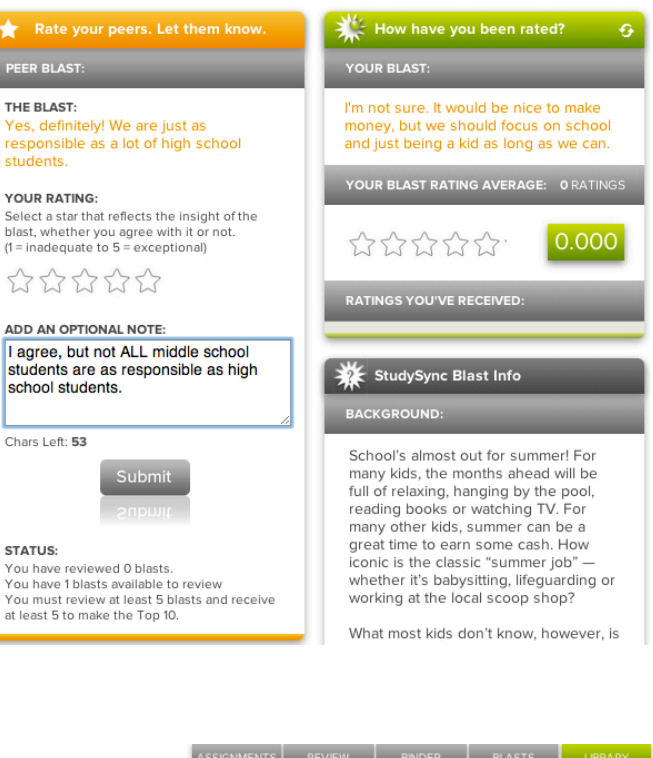

16. Your last tab is your Library. Your Library includes all of the texts in StudySync. You can search the Library using the search box or search filters. You can also save titles to your Bookshelf.

> Save your favorite titles to your StudySync Bookshelf.

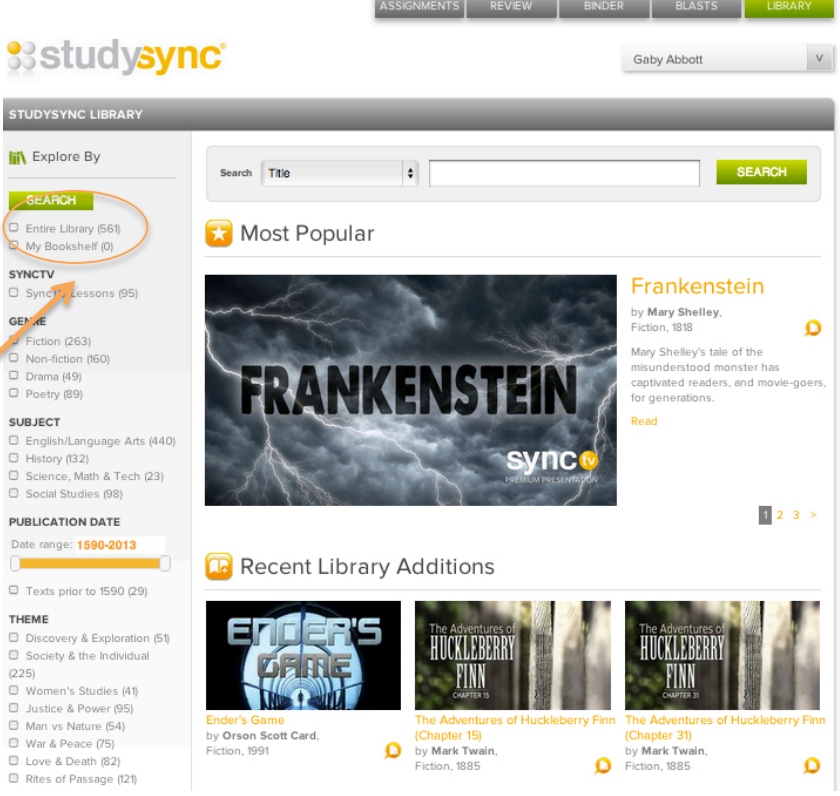

We're excited for you to be a part of our learning community. If you have any questions about StudySync or your assignments, just ask your teacher.

## Welcome to the StudySync Community!